## Required Hardware

- A MOT1100 Accelerometer Phidget
- A VINT Hub
- · A 3-wire Phidget cable
- · A USB cable
- · A computer

# Connecting the Pieces

- 1. Connect the MOT1100 to the VINT Hub using the Phidget cable.
- 2. Connect the VINT Hub to your computer with a USB cable.

## **Testing Using Windows**

## **Phidget Control Panel**

In order to demonstrate the functionality of the MOT1100, the Phidget Control Panel running on a Windows machine will be used.

The Phidget Control Panel is available for use on both macOS and Windows machines. If you would like to follow along, first take a look at the getting started guide for your operating system:

- · Getting started with Windows
- Getting started with macOS

Linux users can follow the getting started with Linux guide and continue reading here for more information about the MOT1100.

## First Look

After plugging the MOT1100 into your computer and opening the Phidget Control Panel, you will see something like this:

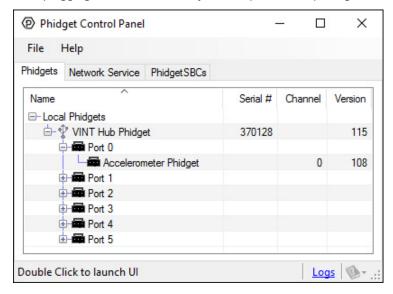

The Phidget Control Panel will list all connected Phidgets and associated objects, as well as the following information:

- Serial number: allows you to differentiate between similar Phidgets.
- Channel: allows you to differentiate between similar objects on a Phidget.
- Version number: corresponds to the firmware version your Phidget is running. If your Phidget is listed in red, your firmware is
  out of date. Update the firmware by double-clicking the entry.

The Phidget Control Panel can also be used to test your device. Double-clicking on an object will open an example.

#### Accelerometer

Double-click on the Accelerometer object "Accelerometer Phidget" in order to run the example:

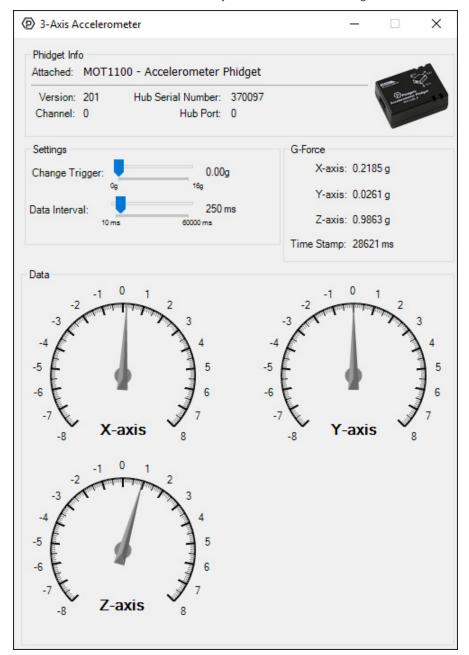

General information about the selected object will be displayed at the top of the window. You can also experiment with the following functionality:

- Modify the change trigger and/or data interval value by dragging the sliders. For more information on these settings, see the data interval/change trigger page.
- The measured values reported in g-force can be seen via labels as well as graphical dials. Try tilting the MOT1100 in different directions to see the labels and graphics change.
- An extremely accurate timestamp is also reported with the g-force values.

## Testing Using Mac OS X

- 1. Go to the Quick Downloads section on the Mac OS X page.
- 2. Download and run the Phidget OS X Installer
- 3. Click on System Preferences >> Phidgets (under Other) to activate the Preference Pane
- 4. Make sure your device is properly attached
- 5. Double click on your device's objects in the listing to open them. The Preference Pane and examples will function very similarly to the ones described above in the Windows section.

#### **Testing Using Linux**

For a general step-by-step guide on getting Phidgets running on Linux, see the Linux page.

## Using a Remote OS

We recommend testing your Phidget on a desktop OS before moving on to remote OS. Once you've tested your Phidget, you can go to the PhidgetSBC, or iOS pages to learn how to proceed.

#### **Technical Details**

## **Current Consumption**

The current consumption of this device depends on what the data interval is set to.

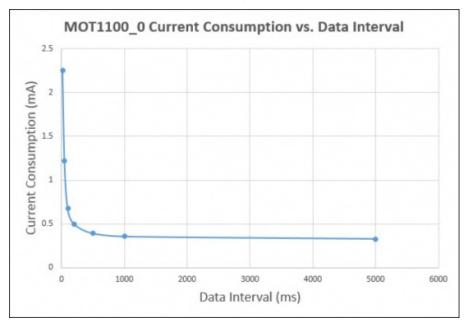

# **Further Reading**

For more information on how to use an accelerometer, have a look at the Accelerometer Primer.

#### What to do Next

- · Software Overview Find your preferred programming language here to learn how to write your own code with Phidgets!
- General Phidget Programming Read this general guide to the various aspects of programming with Phidgets. Learn how to log data into a spreadsheet, use Phidgets over the network, and much more.
- Phidget22 API The API is a universal library of all functions and definitions for programming with Phidgets. Just select your language and device and it'll give you a complete list of all properties, methods, events, and enumerations that are at your disposal.